## Guía del Entorno de Programación en GNU/Linux

- 1. Podemos entrar en el entorno de trabajo Debian/GNU-Linux a través del usuario alumno con la contraseña alumno.
- 2. Podemos crear una ventana con el terminal de linux pulsando en el icono correspondiente en la barra de tareas superior.

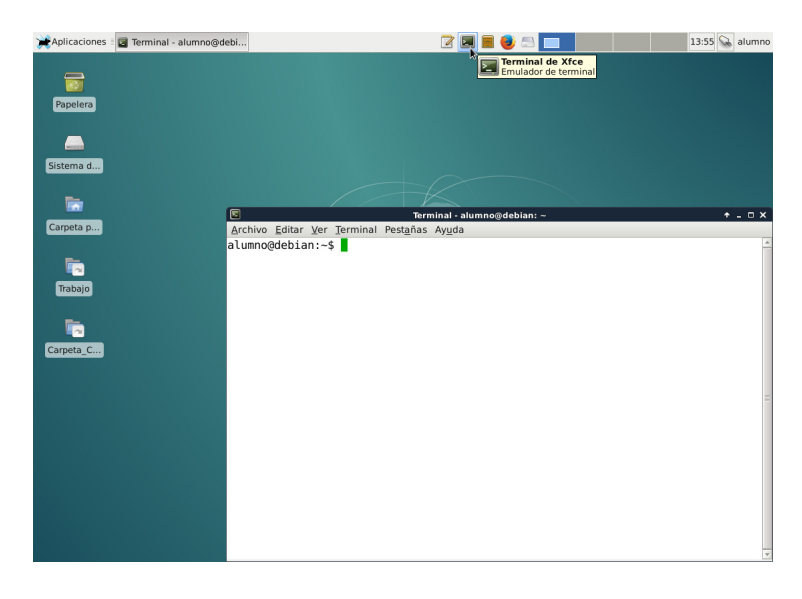

3. Adicionalmente, en el botón **Aplicaciones** de la barra de menú superior, se encuentra la aplicación del Emulador de Terminal.

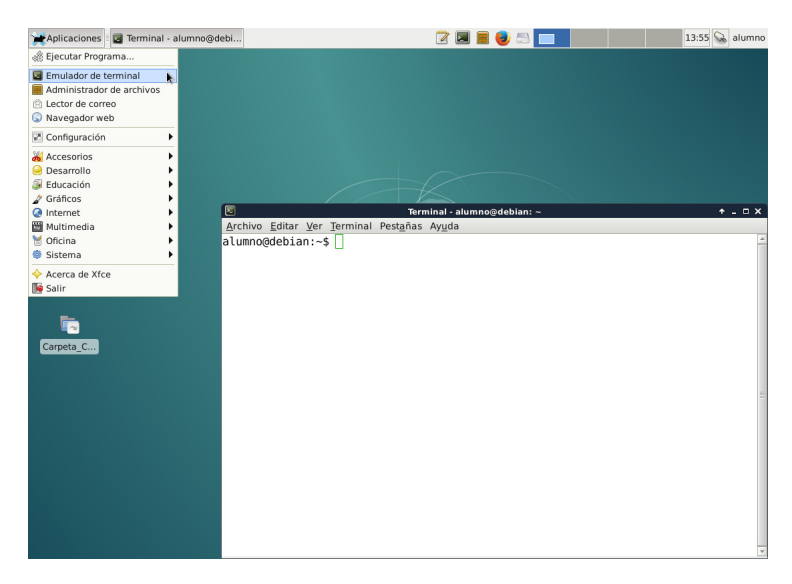

- 4. El terminal de linux nos permitirá interactuar con el sistema operativo por medio de su intérprete de comandos (shell). Para ello, cuando se tecleen cada uno de los siguientes comandos, se debera pulsar la tecla  $\vert$  Entrar  $\vert$  para que sean ejecutados.
- 5. El comando *mkdir trabajo* especificado en el shell del terminal creará un nuevo directorio (carpeta), denominado trabajo, en el directorio actual, en este caso en el directorio personal (home) (~) del alumno. En caso de que ya exista dicho directorio, no será necesario crearlo de nuevo.
- 6. El comando  $\cot$  trabajo hará que el directorio *trabajo* creado anteriormente pase a ser el directorio actual.
- 7. El comando mousepad euros.cpp  $\&$  especificado en el shell del terminal invoca al editor de textos mousepad, que nos permite crear y editar el fichero euros.cpp en el directorio actual (~/trabajo) para poder

codificar un determinado programa  $C++$ . Nótese que el símbolo ampersand  $(\&)$  es importante, ya que permite que el shell del terminal siga estando activo mientras editamos el programa con el editor en otra ventana.

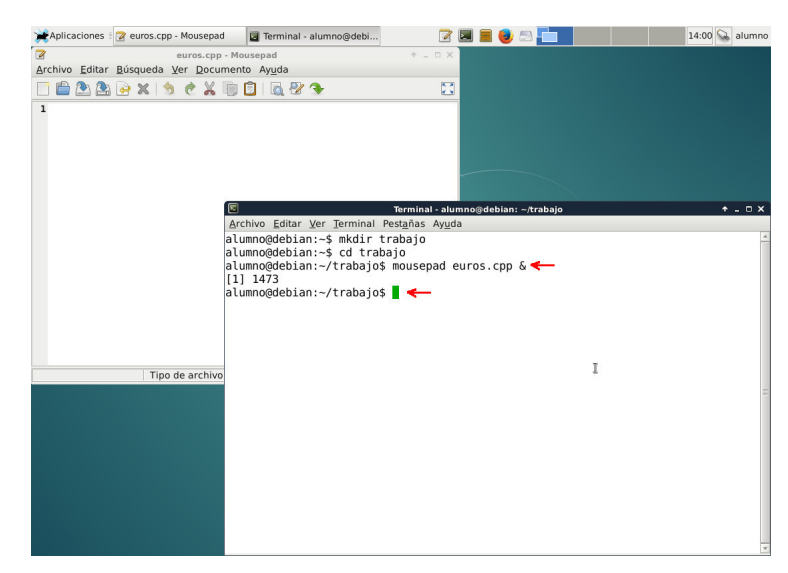

8. Codifique, utilizando el editor de textos mousepad, el siguiente programa C++, igual que aparece en la siguiente figura.

```
#include <iostream>
using namespace std;
const double PTS_EUR = 166.386;
int main()
{
   double euros, pts;
    cout << "Introduzca la cantidad de pesetas: "
    cin >> pts;
    euros = pts / PTS_EUR;
    cout << pts << " pesetas equivalen a " << euros << " euros" << endl;
}
```
9. Mientras se edita un programa, si la versión actual no ha sido **guardada** en el fichero en memoria secundaria (permanente), entonces aparece un símbolo asterisco (\*) en la pestaña (y titulo de la ventana) junto al nombre del fichero.

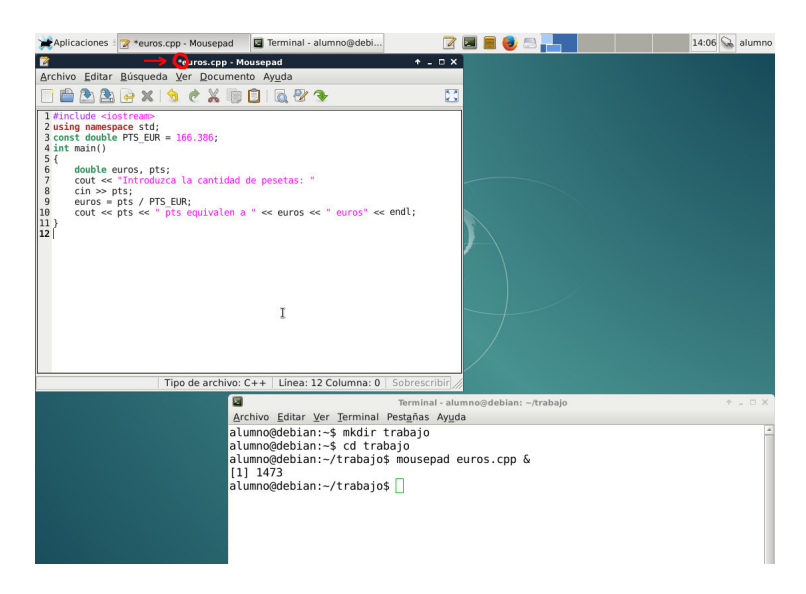

10. Para guardar en memoria secundaria (permanente) el programa modificado, es necesario pulsar el icono de Guardar el Documento Actual o pulsar la combinación de teclas  $|Ctrl + S|$  (nótese como desaparece el símbolo  $*$ ).

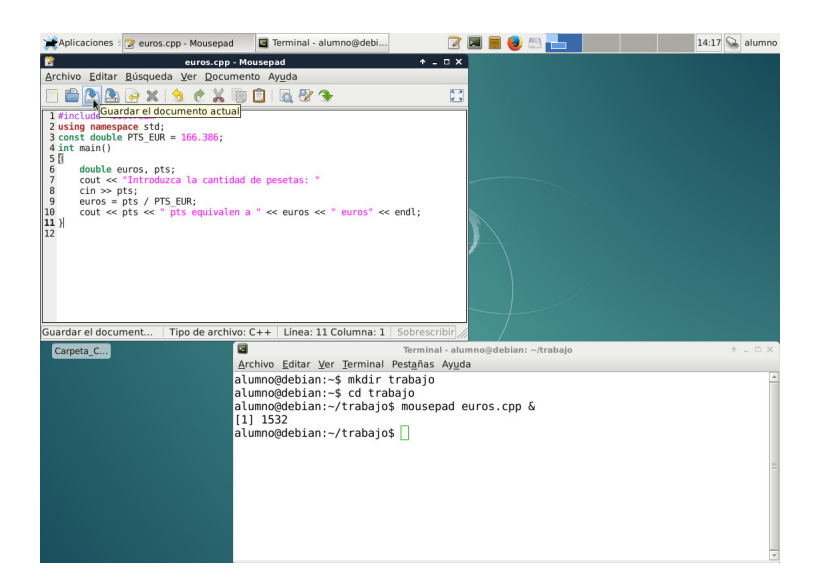

11. Podremos compilar el programa euros.cpp mediante el siguiente comando especificado en el shell del terminal, y producirá el fichero ejecutable  $euros$  en caso de que la compilación sea correcta:

 $|g_{++}$  -ansi -Wall -Wextra -Werror -o euros euros.cpp

Es necesario que la última versión del programa se encuentre almacenada en memoria secundaria (sin el  $\sin\theta$ bolo \*) para que pueda ser compilada adecuadamente.

12. En este caso, existe un error en el programa, que el compilador indica en la l´ınea 8, indicando que se esperaba encontrar un símbolo punto y coma (;) antes de la palabra cin. En realidad, el error se encuentra en la línea anterior, ya que la sentencia de la línea 7 no ha sido terminada con el símbolo punto y coma (;)

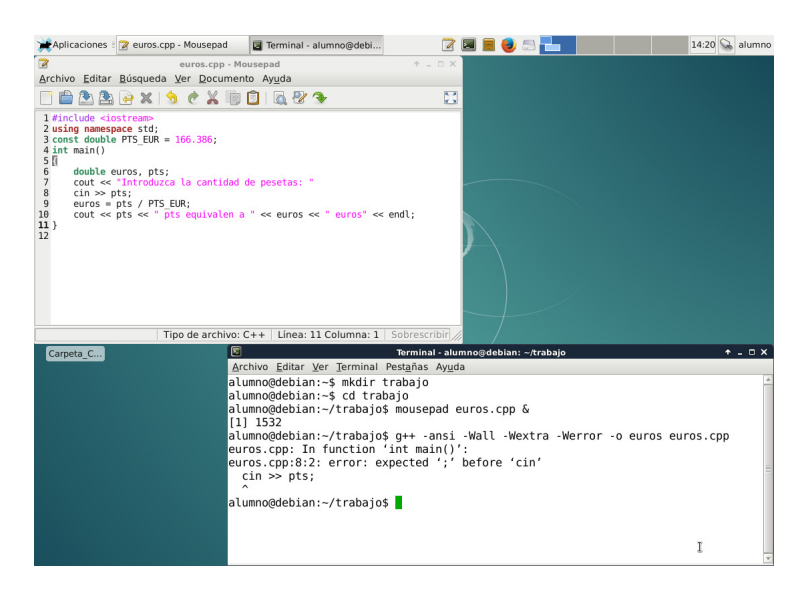

13. Por lo tanto deberemos corregir el error (añadiendo el símbolo; al final de la línea 7) y Guardar en memoria secundaria la nueva versión corregida del programa.

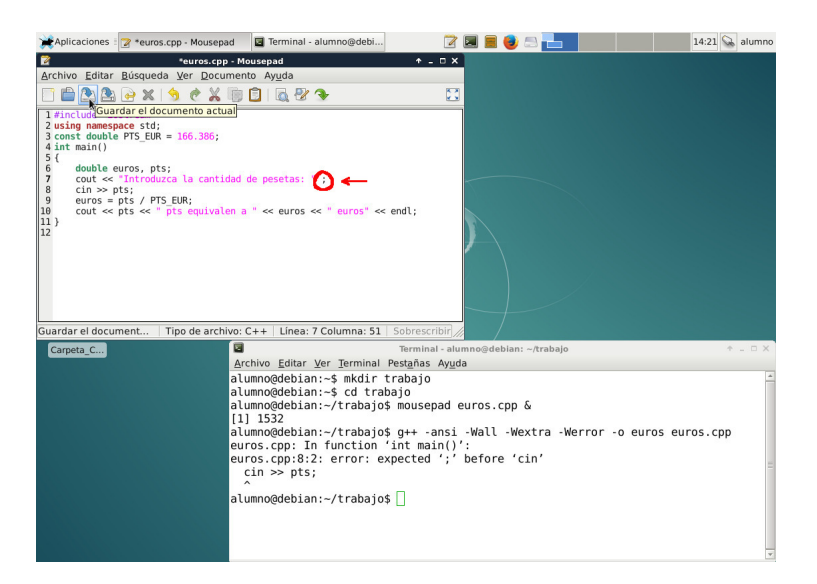

14. Si volvemos a compilar con el mismo comando de compilación en el shell del terminal (si pulsamos la tecla  $\vert \blacktriangle \vert$  del cursor, aparece el último comando que se utilizó),

g++ -ansi -Wall -Wextra -Werror -o euros euros.cpp

- 15. Ahora, la compilación del programa es correcta, por lo que no muestra ningún mensaje como resultado de la compilación, y generará un fichero ejecutable (programa) denominado euros.
- 16. El comando ls del shell del terminal muestra el contenido del directorio actual, que en este caso muestra tanto el fichero del programa fuente en C++ (euros.cpp), como el fichero correspondiente al programa ejecutable (euros).
- 17. El comando ./euros en el shell del terminal permite ejecutar el programa anteriormente generado. En este caso, el programa muestra un mensaje, solicitando la introducción de una cantidad de pesetas, el usuario debera teclear la cantidad que desee (por ejemplo 500) y pulsar la tecla  $\mathbf{Entrar}$ , y finalmente el programa mostrará el resultado de la computación.

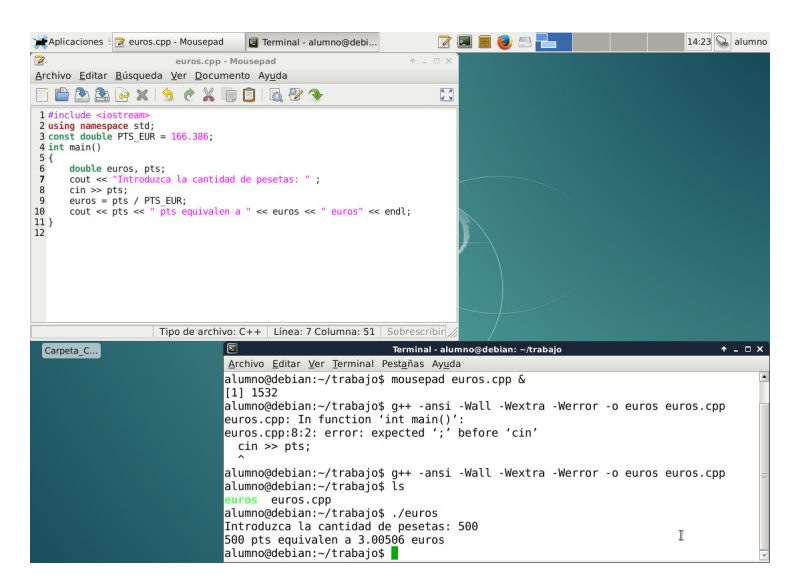

18. Es posible configurar el comportamiento del editor de textos mousepad seleccionando la opción **Prefer**encias del submenú de edición (Editar) del menú principal.

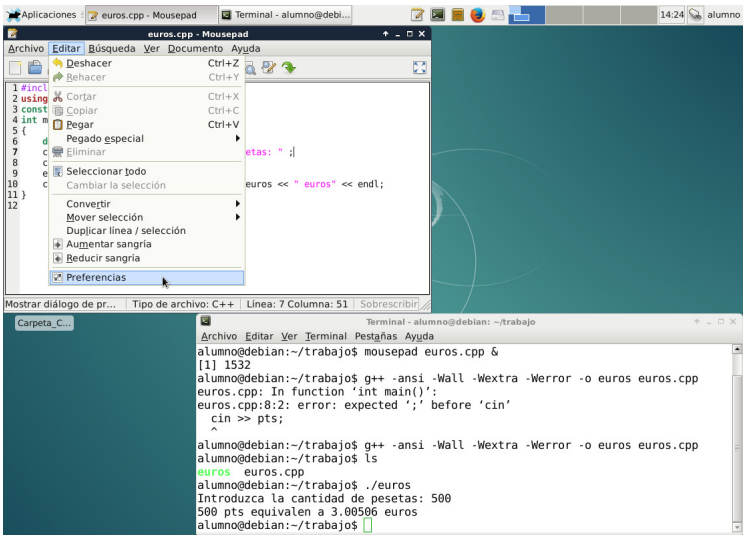

- 19. Se deben marcar las siguientes opciones de la pestaña Vista:
	- $\bullet~$  Mostrar los números de línea.
	- Mostrar el margen derecho [80]
	- Resaltar el juego de corchetes.

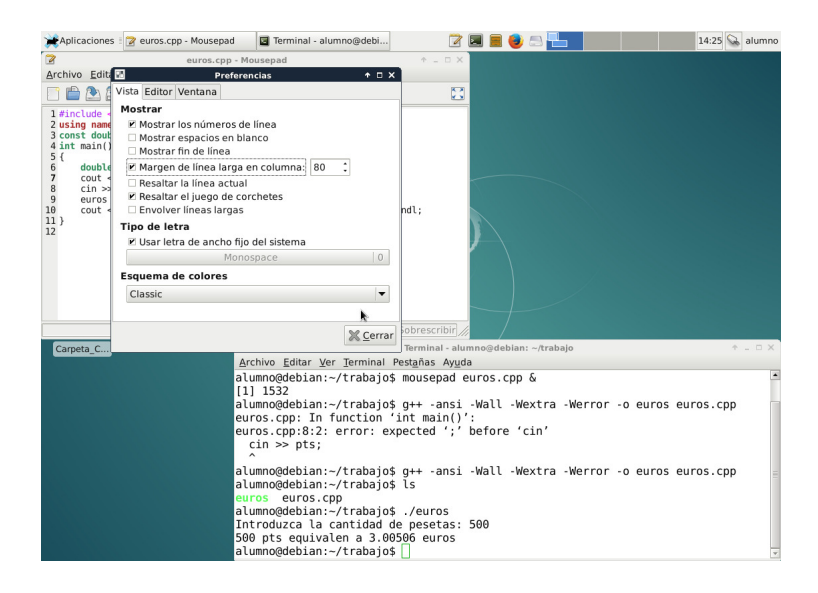

- 20. Se deben marcar las siguientes opciones de la pestaña Editor:
	- $\bullet$  Largo de tabulación: [4]
	- $\bullet$  Habilitar sangrías automáticas.

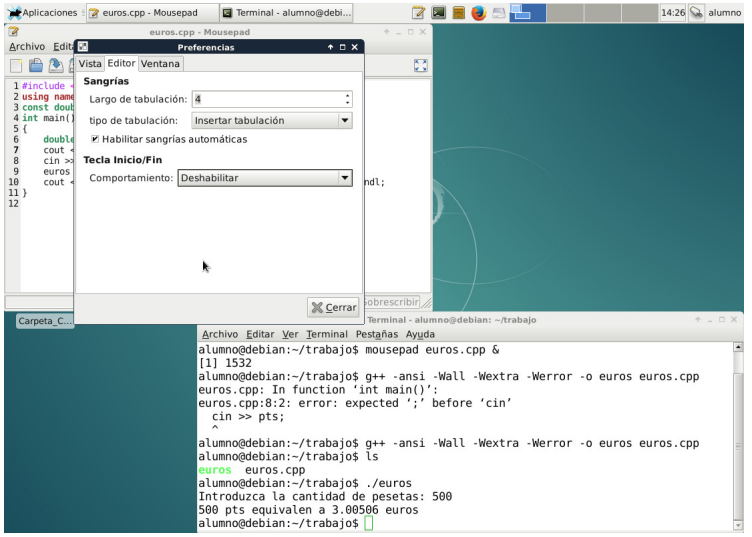